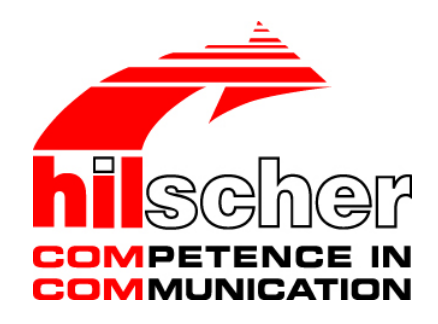

# **Benutzerhandbuch netSWITCH SERCOS III**

**Installation, Konfiguration, Diagnose und Betrieb** 

**Hilscher Gesellschaft für Systemautomation mbH www.hilscher.com**  DOC070701UM07DE | Revision 7 | Deutsch | 2017-09 | Freigegeben | Öffentlich

# **Inhaltsverzeichnis**

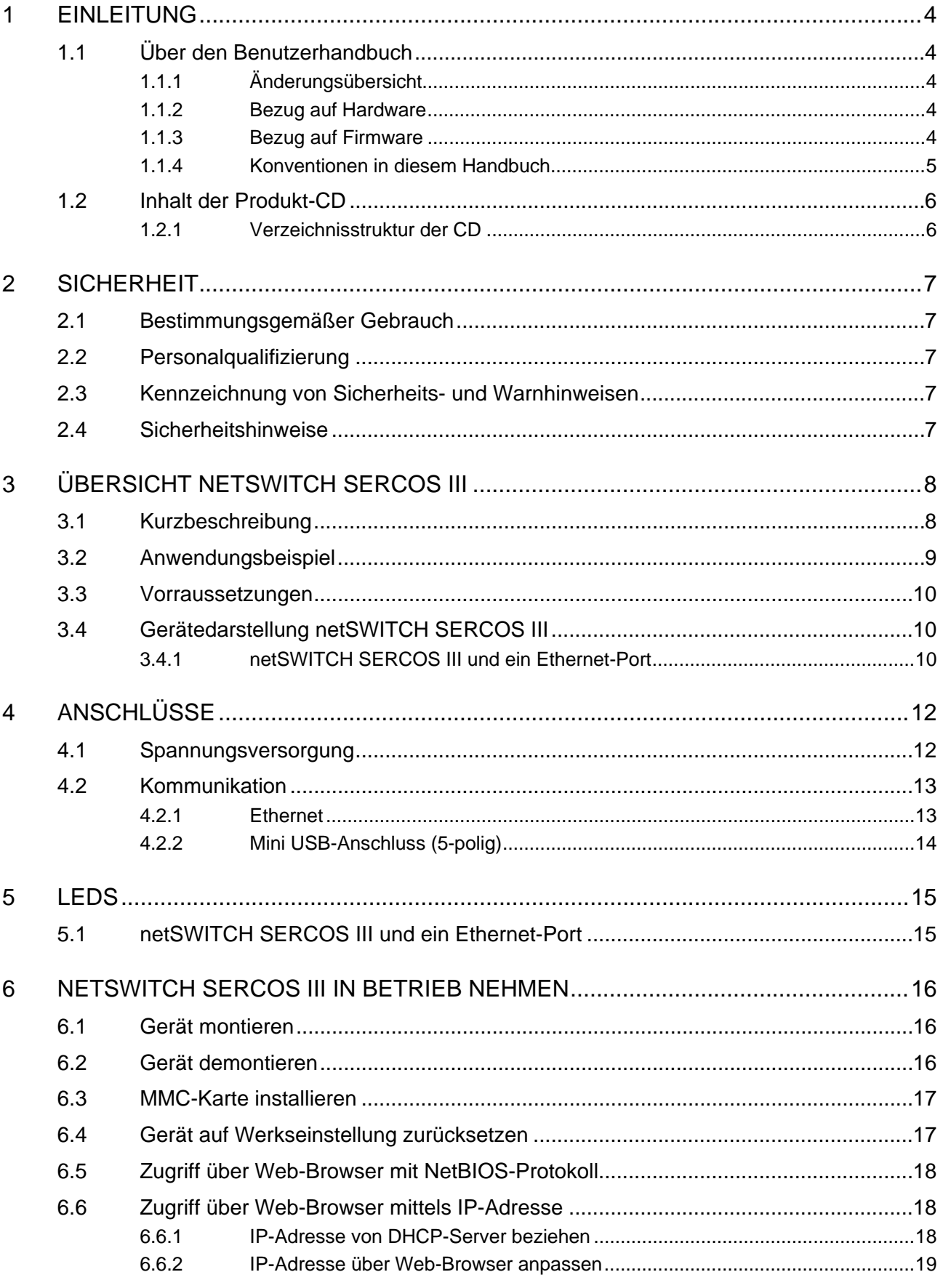

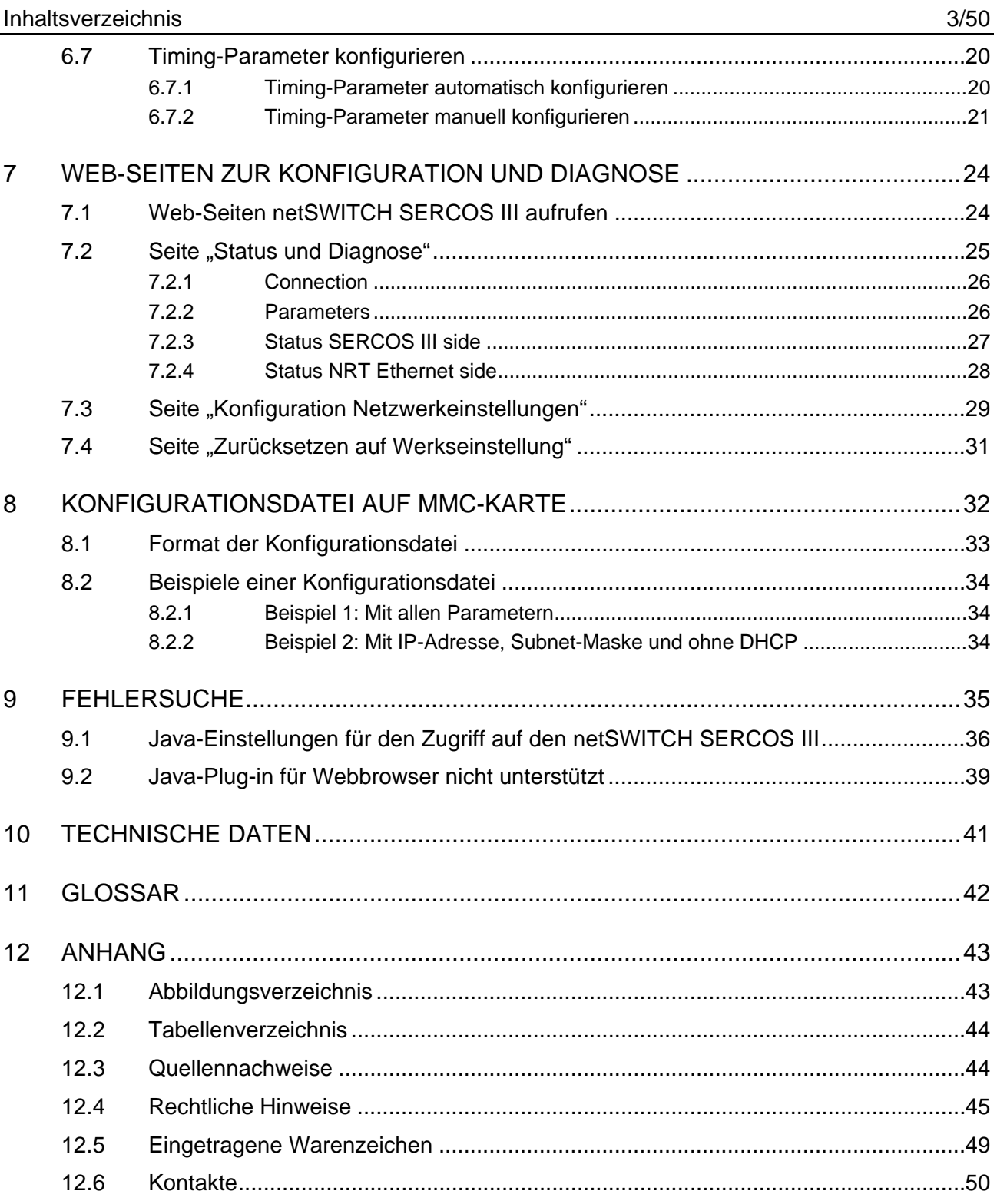

# <span id="page-3-0"></span>**1 Einleitung**

# **1.1 Über den Benutzerhandbuch**

Dieser Benutzerhandbuch enthält Beschreibungen zur Installation und Inbetriebnahme, Konfiguration, Diagnose und zum Betrieb von netSWITCH SERCOS III-Geräten.

## **1.1.1 Änderungsübersicht**

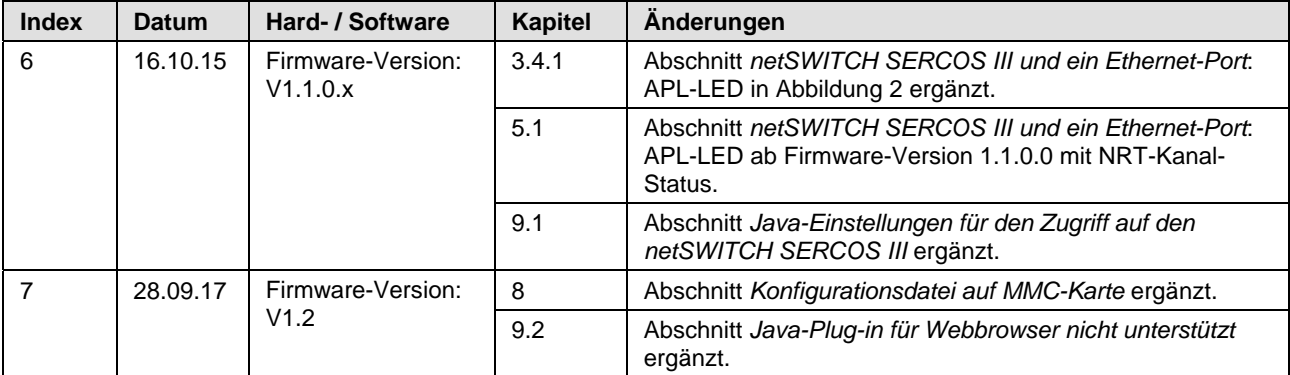

*Tabelle 1: Änderungsübersicht* 

### **1.1.2 Bezug auf Hardware**

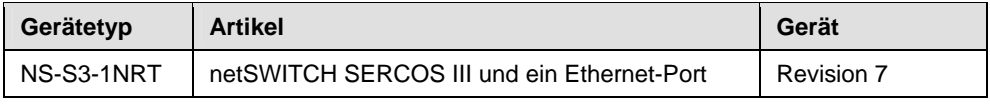

*Tabelle 2: Hardware-Referenz* 

### **1.1.3 Bezug auf Firmware**

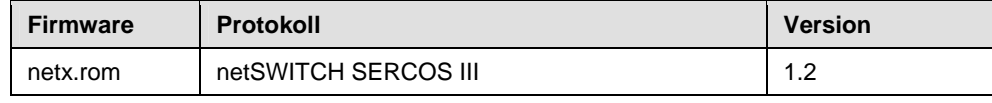

*Tabelle 3: Firmware-Referenz* 

### <span id="page-4-0"></span>**1.1.4 Konventionen in diesem Handbuch**

Handlungsanweisungen, ein Ergebnis eines Handlungsschrittes bzw. Hinweise sind wie folgt gekennzeichnet:

### **Handlungsanweisungen:**

¾ <Anweisung>

oder

- 1. <Anweisung>
- 2. <Anweisung>

### **Ergebnisse:**

° <Ergebnis>

### **Hinweise:**

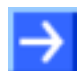

**Hinweis: <Hinweis>** 

# <span id="page-5-0"></span>**1.2 Inhalt der Produkt-CD**

Die Produkt-CD beinhaltet:

- Dokumentation: Benutzerhandbuch (dieses Dokument)
- Ladbare Firmware

### **1.2.1 Verzeichnisstruktur der CD**

Sie erhalten auf dieser CD alle Dokumentationen im Adobe-Acrobat® Reader-Format (PDF).

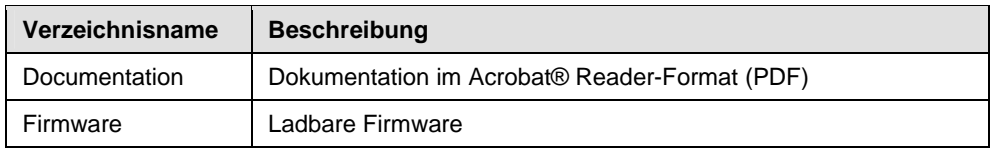

*Tabelle 4: Verzeichnisstruktur der CD* 

# <span id="page-6-0"></span>**2 Sicherheit**

# **2.1 Bestimmungsgemäßer Gebrauch**

Die in diesem Benutzerhandbuch beschriebenen **netSWITCH SERCOS III**-Geräte dienen zur Kopplung von SERCOS III-Netzwerken mit Standard-Ethernet.

## **2.2 Personalqualifizierung**

Das netSWITCH SERCOS III-Gerät darf ausschließlich von qualifiziertem Fachpersonal montiert, konfiguriert oder demontiert werden.

# **2.3 Kennzeichnung von Sicherheits- und Warnhinweisen**

Sicherheits- und Warnhinweise sind besonders hervorgehoben. Die Sicherheitshinweise sind mit einem speziellen Sicherheitssymbol und einem Signalwort entsprechend dem Gefährdungsgrad ausgezeichnet. Im Hinweis ist die Gefahr genau benannt.

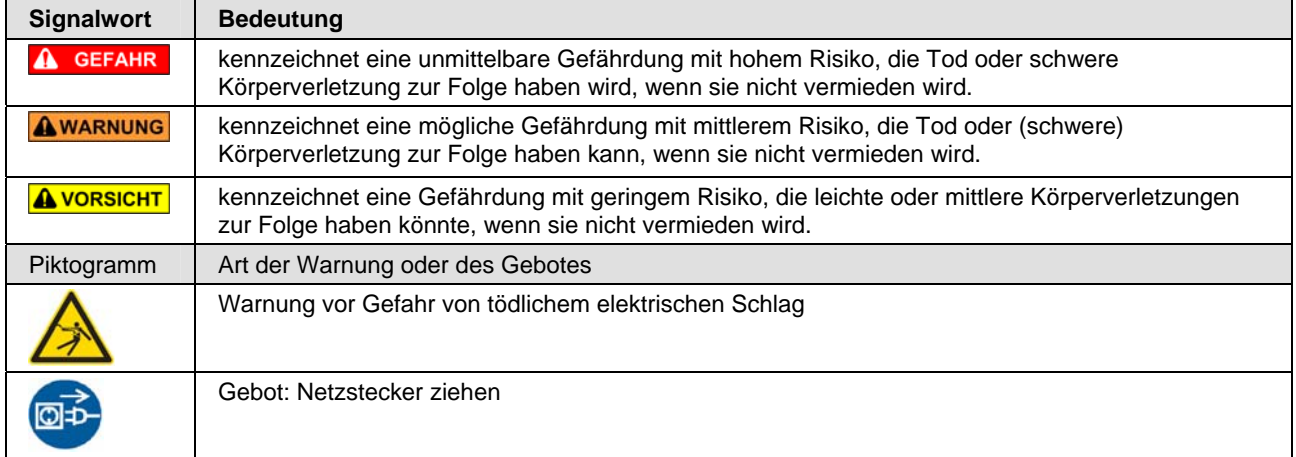

*Tabelle 5: Signalwörter und Piktogramme bei Warnung vor Personenschaden* 

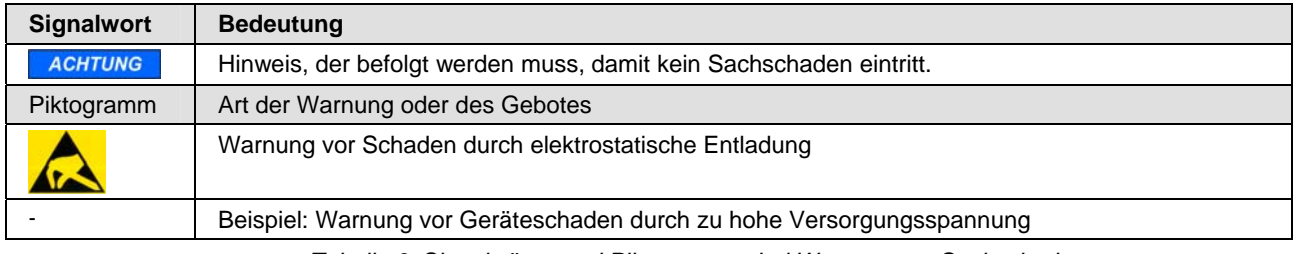

*Tabelle 6: Signalwörter und Piktogramme bei Warnung vor Sachschaden* 

# **2.4 Sicherheitshinweise**

Um Personenschäden und Sachschäden an Ihren Systemen und Anlagen zu vermeiden, müssen Sie alle Sicherheitshinweise in diesem Handbuch unbedingt lesen und befolgen.

# <span id="page-7-0"></span>**3.1 Kurzbeschreibung**

Die netSWITCH SERCOS III-Geräte verbinden ein SERCOS III-Netzwerk mit einem Standard-Ethernet-Netzwerk.

Das Real-Time-Ethernet-System SERCOS III realisiert eine deterministische, jitter-freie Datenübertragung zur Steuerung und Synchronisation von Antrieben. Parallel dazu werden auf Basis eines Zeitschlitzverfahrens beliebige Standard-Ethernet-Telegramme<sup>[1](#page-7-1)</sup> im NRT-Kanal (None-Real-Time) übertragen. Dazu müssen diese Telegramme synchron in das SERCOS III-Netzwerk eingekoppelt und bei höherem Datenaufkommen zwischengespeichert werden.

Das netSWITCH SERCOS III-Gerät verfügt über zwei Real-Time-Ethernet-Ports für SERCOS III. Weiterhin dient ein Standard-Ethernet-Port zum Anschluss eines Notebooks oder anderer Ethernet-fähiger Geräte sowie zum Zugriff auf den integrierten Web-Server.

Die Geräte-Firmware wird von der eingesteckten MMC-Karte vom Gerät geladen und ausgeführt.

Im SERCOS III-Netzwerk werden SERCOS III-Telegramme und Standard-Ethernet-Telegramme des NRT-Kanals vom netSWITCH SERCOS III durchgeleitet. Dabei werden die Standard-Ethernet-Telegramme des NRT-Kanals vom netSWITCH SERCOS III zusätzlich am Standard-Ethernet-Port (NRT-Port) versendet. Ethernet-Telegramme, die der netSWITCH SERCOS III am Standard-Ethernet-Port (NRT-Port) empfängt, werden in den NRT-Kanal des SERCOS III-Netzwerkes eingeschleust.

Der netSWITCH SERCOS III leitet die SERCOS III-Telegramme mit einer Durchlaufzeit von 600 ns weiter. Nicht-SERCOS III-Ethernet-Frames werden nach dem Store-and-Forward-Prinzip bearbeitet.

Die SERCOS III-Norm spezifiziert den Startzeitpunkt  $t_6$  und den Endzeitpunkt t<sub>z</sub> für den Zeitschlitz des NRT-Kanals in den Kommunikationsphasen CP0..2 fest. Ein SERCOS III-Master mit der Funktionalität "NRT-Plug-Support" schickt im Hochlauf die Zeitschlitz-Parameter des SERCOS III-NRT-Kanals für den Kommunikationsphasen CP3..4 mit. Das netSWITCH SERCOS III-Gerät detektiert und stellt daraufhin den Zeitschlitz für den SERCOS III-NRT-Kanal automatisch ein. Dadurch kann der netSWITCH SERCOS III ohne vorherige manuelle Konfiguration im SERCOS III-Netzwerk betrieben werden.

Falls der SERCOS III-Master die Funktion "NRT-Plug-Support" nicht unterstützt, dann hat der Benutzer die Möglichkeit mithilfe des integrierten Web-Browsers am netSWITCH SERCOS III-Gerät den Startzeitpunkt  $t_6$  und den Endzeitpunkt t<sub>7</sub> für den Zeitschlitz aller Kommunikationsphasen des SERCOS III-NRT-Kanals manuell zu konfigurieren und remanent auf das Gerät zu speichern.

Zur Kontrolle des Kommunikations- und Gerätezustandes sind am netSWITCH SERCOS III LEDs vorhanden. Mithilfe des integrierten Web-Browsers können weitere Status- und Diagnoseinformationen aus dem netSWITCH SERCOS III-Gerät ausgelesen werden.

<span id="page-7-1"></span> $<sup>1</sup>$  Nach IEEE 802.3</sup>

# <span id="page-8-0"></span>**3.2 Anwendungsbeispiel**

Die folgende Abbildung zeigt ein Anwendungsbeispiel für das netSWITCH SERCOS III-Gerät.

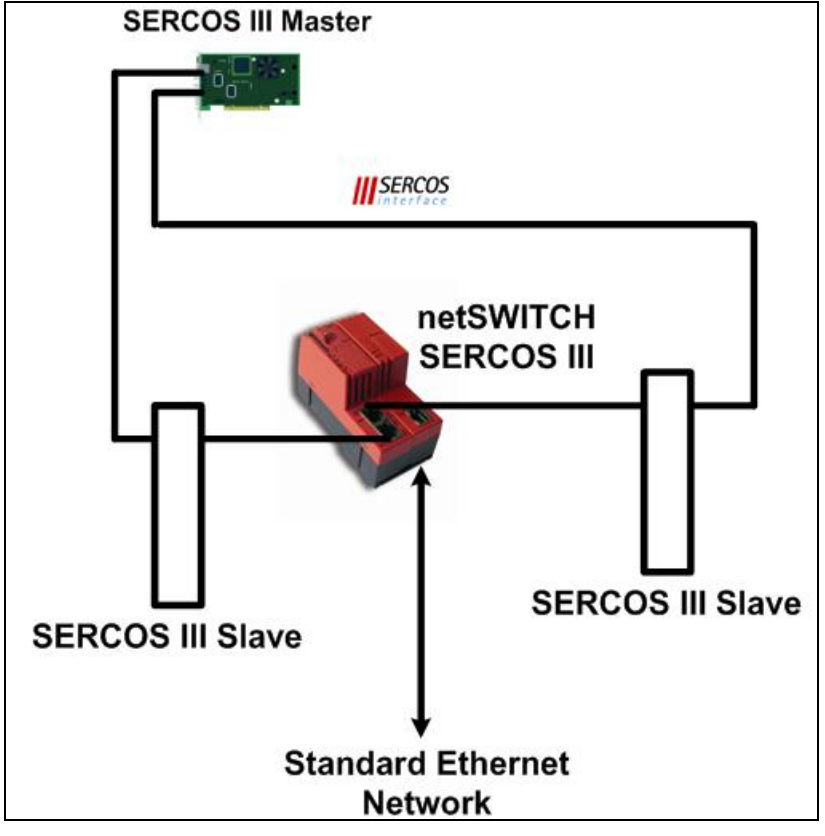

*Abbildung 1: Anwendungsbeispiel* 

### <span id="page-9-0"></span>**3.3 Vorraussetzungen**

- Spannungsversorgung mit 24 V (18 30 V) Ausgangsspannung
- SERCOS III-Master und mindestens ein SERCOS III-Slave
- Ethernet-Kabel
- PC mit Ethernet-Anschluss für Konfigurations- und Diagnosezwecke
- Javafähiger Web-Browser (Java Runtime-Environment (jre), Version 1.5 oder höher)

# **3.4 Gerätedarstellung netSWITCH SERCOS III**

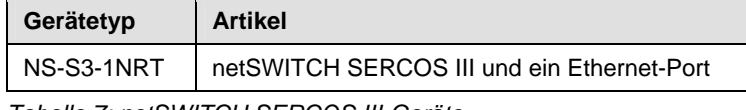

*Tabelle 7: netSWITCH SERCOS III-Geräte* 

### **3.4.1 netSWITCH SERCOS III und ein Ethernet-Port**

Die folgende Abbildung zeigt die Frontansicht des netSWITCH.

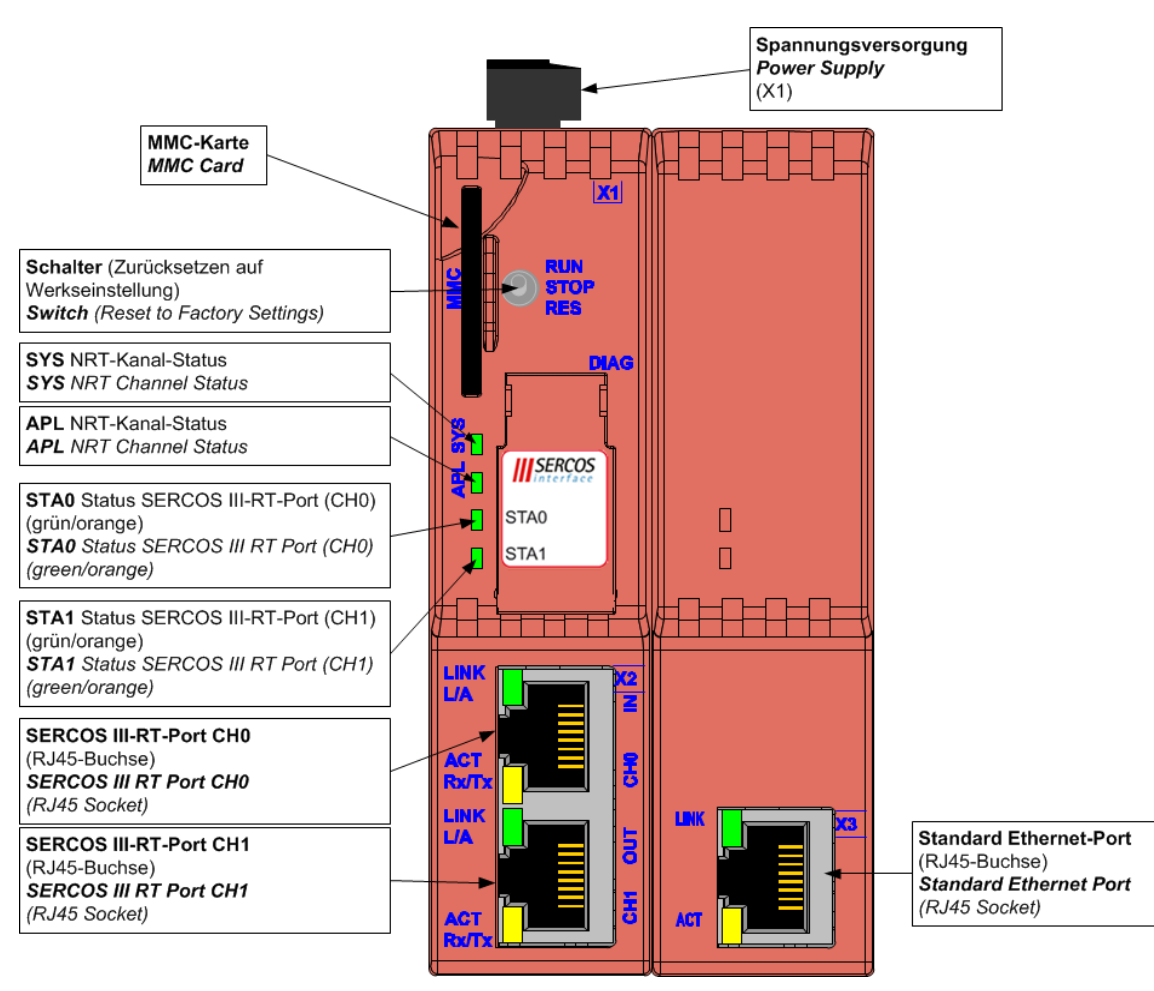

*Abbildung 2: netSWITCH SERCOS III und ein Standard-Ethernet-Port - Frontansicht* 

<span id="page-10-0"></span>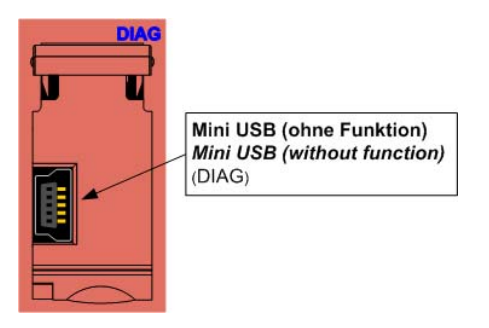

*Abbildung 3: netSWITCH SERCOS III und ein Standard-Ethernet-Port – DIAG* 

Die folgende Abbildung zeigt die Seitenansicht von rechts des netSWITCH.

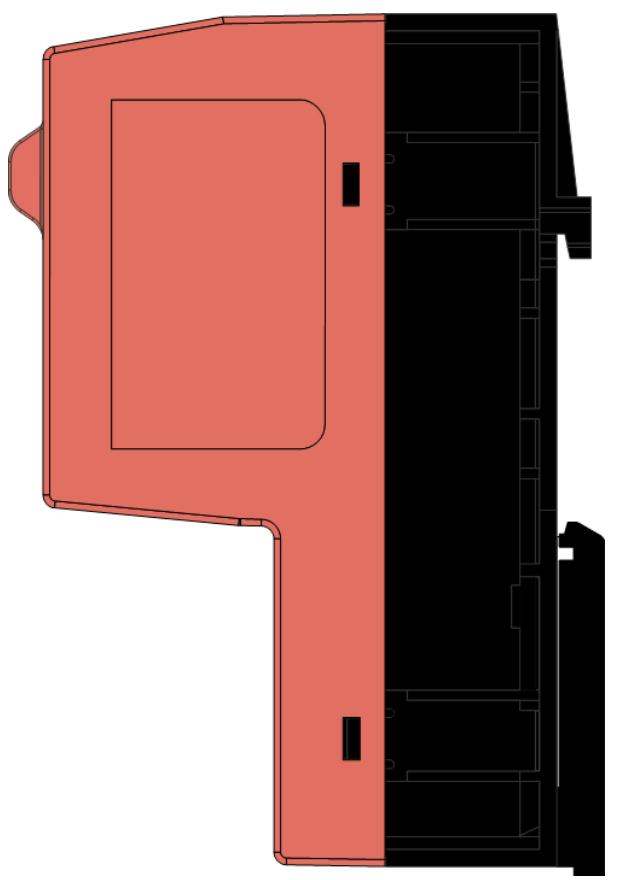

*Abbildung 4: netSWITCH SERCOS III und ein Standard-Ethernet-Port - Seitenansicht* 

# <span id="page-11-0"></span>**4 Anschlüsse**

# **4.1 Spannungsversorgung**

Das netSWITCH SERCOS III-Gerät kann mit einer Gleichstrom-Versorgung von 24V (18V – 30V) betrieben werden.

¾ Die Gleichstromversorgung am Anschluss für die Spannungsversorgung X1 auf der Geräteoberseite aufstecken.

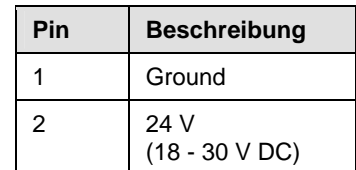

*Tabelle 8: Spannungsversorgung, X1* 

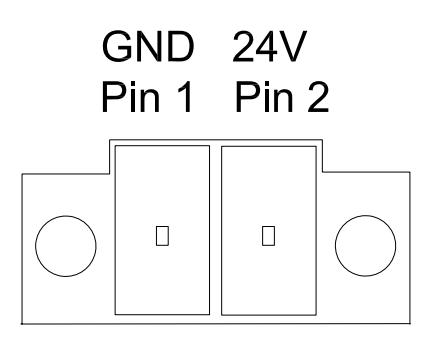

*Abbildung 5: Spannungsversorgung, X1* 

### <span id="page-12-0"></span>**4.2 Kommunikation**

### **4.2.1 Ethernet**

Das netSWITCH SERCOS III-Gerät verfügt über zwei SERCOS III-Ports und über einen Standard-Ethernet-Port zum Anschluss eines Notebooks oder anderer Ethernet-fähiger Geräte.

Für Ethernet-Schnittstellen werden RJ45-Stecker und paarig verdrilltes Kupferkabel der Kategorie 5 (CAT5) verwendet, welche aus 4 paarweise verdrillten Adern besteht und für eine Übertragungsrate von 100 MBit/s verwendet werden kann.

### **4.2.1.1 Ethernet-Pinbelegung an der RJ45-Buchse**

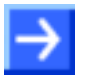

**Hinweis:** Die SERCOS III-RT-Ports und der Standard-Ethernet-Port unterstützen die **Auto-Crossover**-Funktion, wodurch RX und TX gegebenenfalls gegeneinander getauscht sein können.

Das folgende Bild zeigt die RJ45-Standard-Pinbelegung.

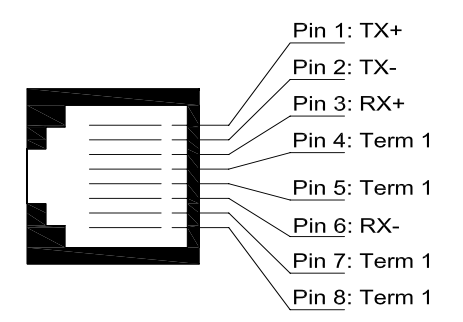

*Abbildung 6: Ethernet-Pinbelegung an der RJ45-Buchse* 

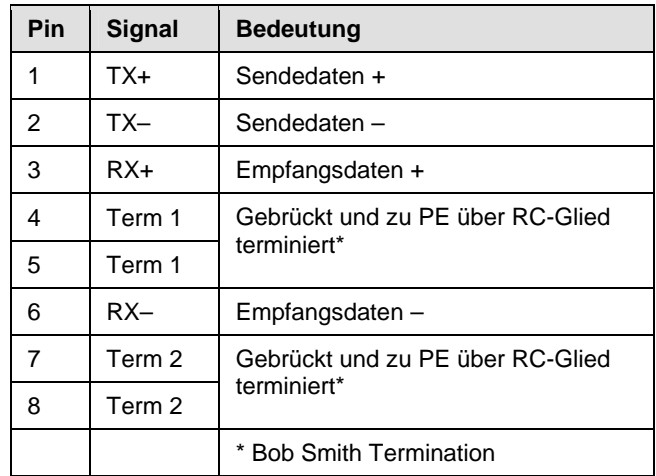

*Tabelle 9: Ethernet-Pinbelegung an der RJ45-Buchse* 

<span id="page-13-0"></span>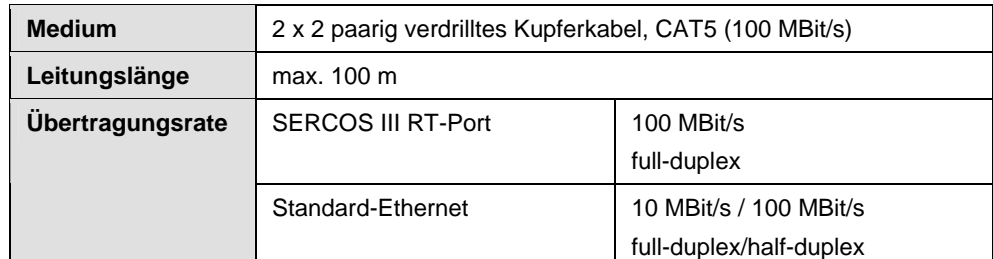

*Tabelle 10: Ethernet-Anschluss-Daten* 

### **4.2.1.3 Verwendbarkeit von Hubs und Switches**

Die folgende Tabelle zeigt die Verwendbarkeit von Hubs sowie Switches je SERCOS III-Port:

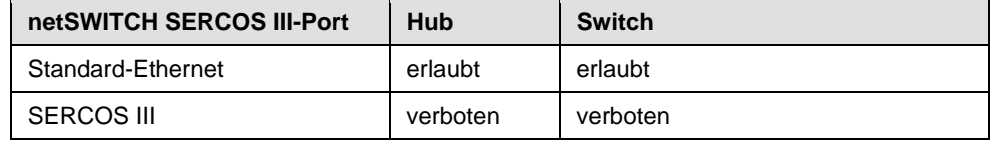

*Tabelle 11: Verwendbarkeit von Hubs und Switches* 

### **4.2.2 Mini USB-Anschluss (5-polig)**

(ohne Funktion)

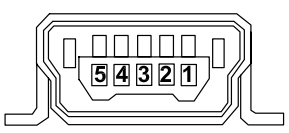

*Abbildung 7: Mini USB-Anschluss (5-polig)* 

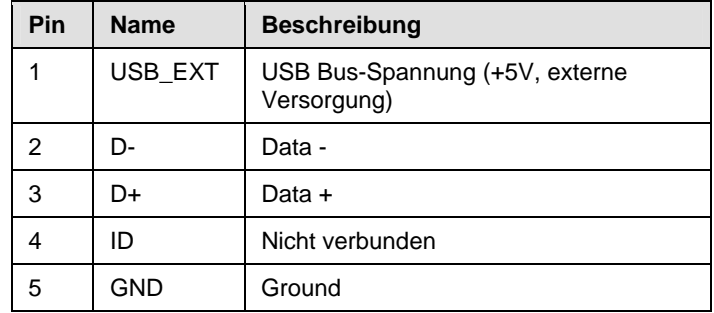

*Tabelle 12: Pin-Belegung* 

# <span id="page-14-0"></span>**5 LEDs**

Zur Kontrolle des Kommunikations- und Gerätezustandes sind am netSWITCH SERCOS III LEDs vorhanden.

## **5.1 netSWITCH SERCOS III und ein Ethernet-Port**

LEDs netSWITCH SERCOS III und ein Ethernet-Port (NS-S3-1NRT):

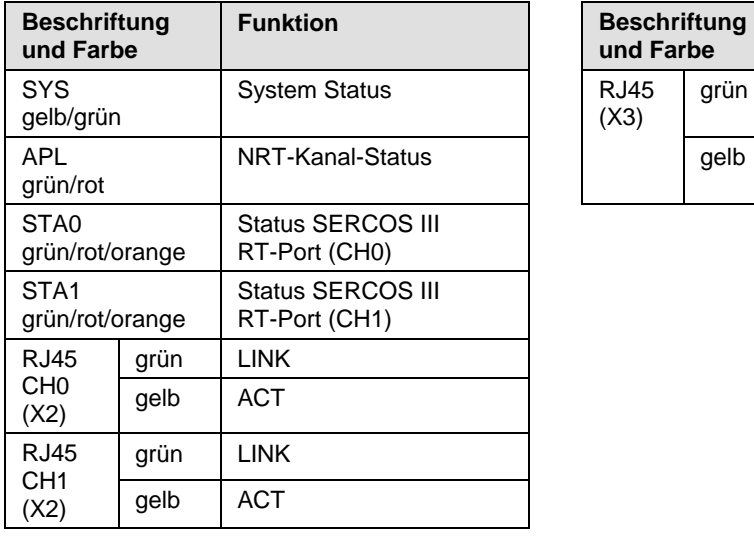

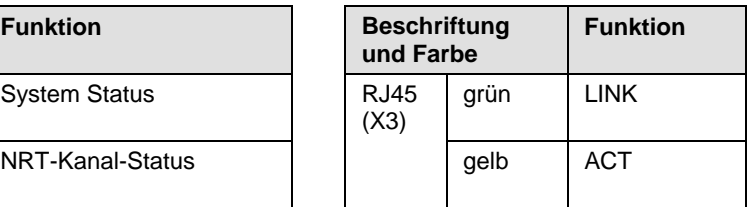

*Tabelle 13: LEDs netSWITCH SERCOS III und ein Ethernet-Port* 

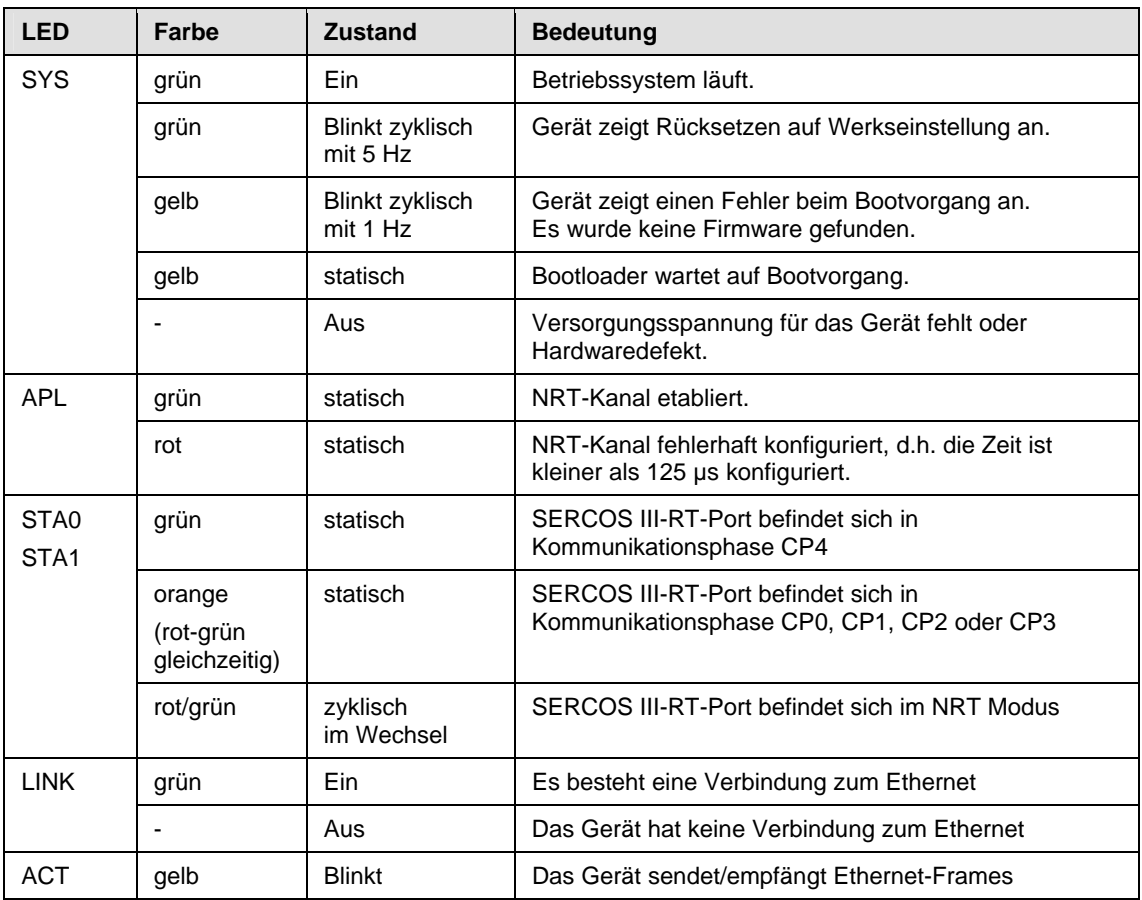

*Tabelle 14: LEDs netSWITCH SERCOS III und ein Ethernet-Port - Bedeutung der Zustände* 

# <span id="page-15-0"></span>**6 netSWITCH SERCOS III in Betrieb nehmen**

# **6.1 Gerät montieren**

Vorgehen:

- 1. Die Hutschiene für den netSWITCH SERCOS III an der dafür vorgesehenen Montagestelle montieren.
- 2. **[A]** Das netSWITCH SERCOS III-Gerät mit der oberen Seite der Halterung in die Hutschiene einsetzen.
- 3. **[B]** Dann den netSWITCH SERCOS III in Richtung der Montagefläche drücken, bis dieser auf der Hutschiene einrastet.

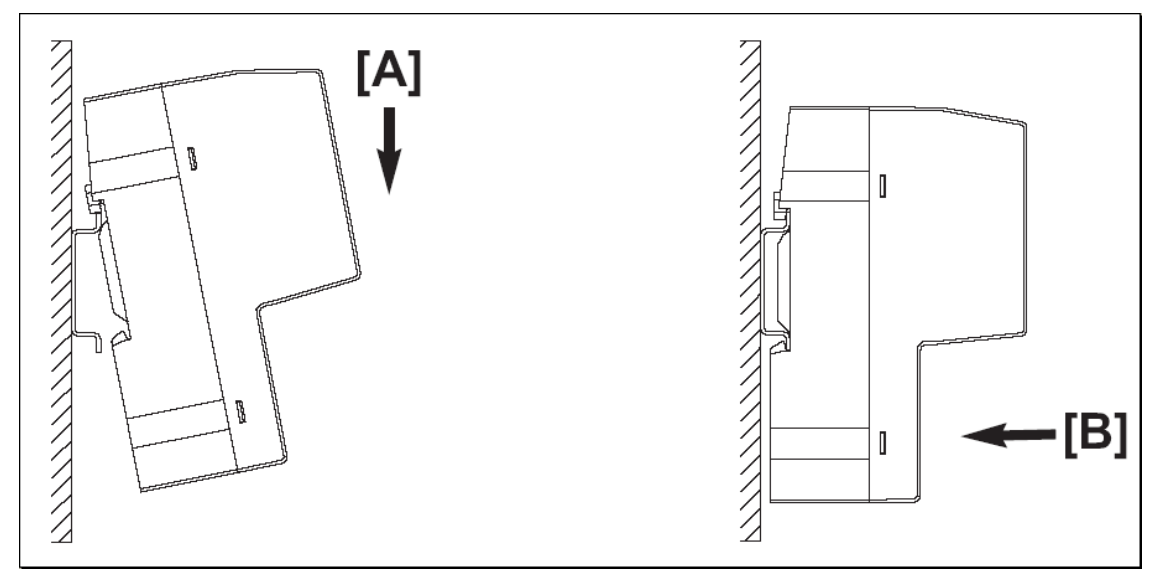

*Abbildung 8: netSWITCH SERCOS III montieren* 

- 4. Anschließend die 24-V-Versorgungsspannung an das netSWITCH SERCOS III-Gerät anschließen.
- ° Die Erdung des netSWITCH SERCOS III erfolgt über den Erdungskontakt zur Hutschiene an der Rückseite des Geräts.

## **6.2 Gerät demontieren**

Werkzeug:

• Schraubendreher

Vorgehen:

- 1. Die Spannungsversorgung des Geräts entfernen.
- 2. Die Ethernet-Kabel entfernen.
- 3. Gerät von der Hutschiene lösen.
- ¾ Schraubendreher auf der unteren Seite des Gerätes in der Lasche ansetzen.
- ¾ Verriegelung mithilfe des Schraubendrehers lösen.
- 4. Gerät von der Hutschiene nehmen.

### <span id="page-16-0"></span>**6.3 MMC-Karte installieren**

Voraussetzungen:

- MMC-Karte mit der Firmware für netSWITCH SERCOS III (Dateiname netX.rom)
- MMC-Karte formatiert mit FAT 16
- MMC-Karte mit max. 2 GByte Speicherkapazität

### Vorgehen:

- 1. Spannungsversorgung vom netSWITCH SERCOS III-Gerät abziehen.
- 2. MMC-Karte in den SD-/ MMC-Kartenanschluss schieben, bis die Karte einrastet.
- 3. 24-V-Spannungsversorgung an das Gerät anschließen.
- ° Das Gerät lädt die Firmware und ist danach betriebsbereit.

## **6.4 Gerät auf Werkseinstellung zurücksetzen**

Vorgehen:

- 1. Spannungsversorgung vom netSWITCH SERCOS III-Gerät abziehen.
- 2. Schalter am Gerät auf Stellung "RES" drücken (nach unten) und gedrückt halten.
- 3. 24-V-Spannungsversorgung an das Gerät anschließen.
- 4. Schalter für ca. 3 Sekunden gedrückt halten bis SYS-LED auf statisch grün wechselt.
- ° Das Gerät zeigt das Zurücksetzen auf die Werkseinstellung mittels grün blinkender SYS-LED an.

### <span id="page-17-0"></span>**6.5 Zugriff über Web-Browser mit NetBIOS-Protokoll**

Auf das netSWITCH SERCOS III-Gerät kann über Web-Browser mittels NetBIOS-Protokoll zugegriffen werden. Dazu muss im Web-Browser "http://ns-s3-xxxxx" eingegeben werden (xxxxx .. Seriennummer am Gerät sichtbar).

#### Beispiel: **http://ns-s3-20003**

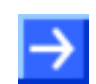

**Hinweis:** Das NetBIOS-Protokoll ist unter Microsoft Windows® über das Internet-Protokoll standardmäßig mit installiert.

### **6.6 Zugriff über Web-Browser mittels IP-Adresse**

Falls das NetBIOS-Protokoll vom Web-Browser nicht unterstützt wird, dann benötigt das netSWITCH SERCOS III-Gerät eine IP-Adresse, um über einen Web-Browser konfiguriert werden zu können. Das Gerät versucht selbständig eine IP-Adresse von einem DHCP-Server zu beziehen.

### **6.6.1 IP-Adresse von DHCP-Server beziehen**

Die IP-Adresse des netSWITCH SERCOS III-Gerätes kann vom DHCP-Server bezogen werden.

Vorgehen:

- 1. Am DHCP-Server der MAC-Adresse des Gerätes die IP-Adresse des Gerätes zuweisen.
- ° Nach Systemstart versucht das netSWITCH SERCOS III-Gerät sich über DHCP zu konfigurieren. Verlaufen 8 Versuche (ca. 1 Minute) nicht erfolgreich, wird die DHCP-Konfiguration gestoppt.

### <span id="page-18-0"></span>**6.6.2 IP-Adresse über Web-Browser anpassen**

Das netSWITCH SERCOS III-Gerät hat eine fest voreingestellt IP-Adresse. Diese kann über den Konfigurationsdialog des integrierten Web-Browsers des netSWITCH SERCOS III geändert werden. (Siehe Abschnitt *[Seite](#page-28-0)  ["Konfiguration Netzwerkeinstellungen"](#page-28-0)* auf Seite [29.](#page-28-0))

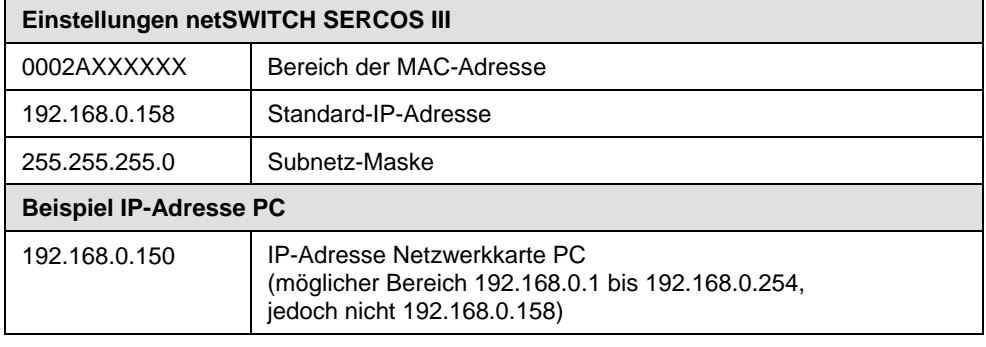

*Tabelle 15: Einstellungen netSWITCH SERCOS III und Beispiel IP-Adresse PC* 

1. Die IP-Adresse des PCs im Netzwerkbereich der voreingestellten IP-Adresse des Gerätes eintragen.

Geräte-IP-Adresse ändern:

- 1. Die IP-Adresse des netSWITCH SERCOS III-Gerätes über den Web-Browser ändern. (Siehe Abschnitt *[Web-Seiten netSWITCH SERCOS III](#page-23-0)  [aufrufen](#page-23-0)* auf Seite [24](#page-23-0).)
- 2. Die Subnetz-Maske des netSWITCH SERCOS III-Gerätes über den Web-Browser ändern.
- 3. Schaltfläche **submit** anklicken.
- ° Das netSWITCH SERCOS III-Gerät übernimmt die festgelegte IP-Adresse.

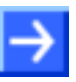

**Hinweis:** Wenn das Gerät stromlos geschaltet wird, geht der Eintrag der IP-Adresse im Gerät verloren. Wird das Gerät danach neu gestartet, verwendet das Gerät wieder die ursprünglich voreingestellte IP-Adresse. Über die Seite "Konfiguration Netzwerkeinstellungen" können die IP-Adresse und Subnetz-Maske verändert und auf dem netSWITCH SERCOS III-Gerät remanent gespeichert werden.

# <span id="page-19-0"></span>**6.7 Timing-Parameter konfigurieren**

Jeder SERCOS III-RT-Port am netSWITCH SERCOS III-Gerät kann in Abhängigkeit der SERCOS III-Kommunikation die nachfolgend angegebenen Betriebsphasen einnehmen:

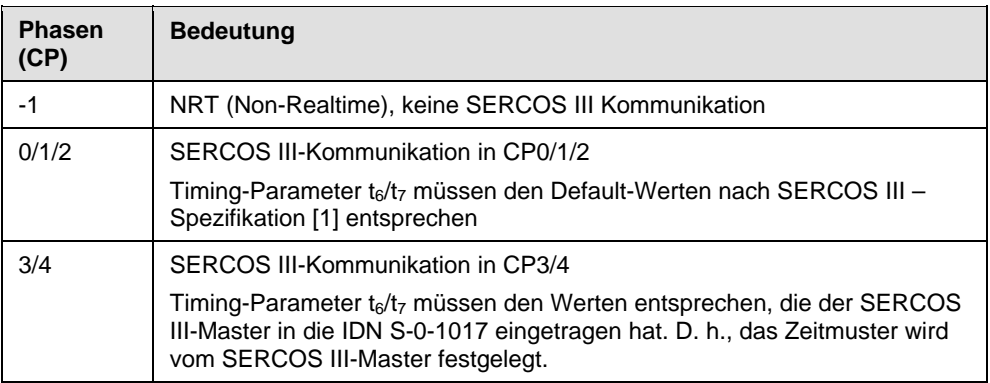

*Tabelle 16: Betriebsphasen netSWITCH SERCOS III* 

### **6.7.1 Timing-Parameter automatisch konfigurieren**

Unterstützt der SERCOS III-Master die Funktion "NRT-Plug-Support" dann detektiert das netSWITCH SERCOS III-Gerät die Zeitschlitz-Parameter für alle Kommunikationsphasen automatisch und zeigt diese unter **Parameters** an.

**Hinweis:** Achten Sie darauf, dass unter **Parameters** die Option **Set timings manually** deaktiviert ist. Dies ist auch die Werkseinstellung.

Weiterhin muss die Größe des NRT-Kanals mindestens 125 µs betragen, um Ethernet-Frames maximaler Länge transportieren zu können.

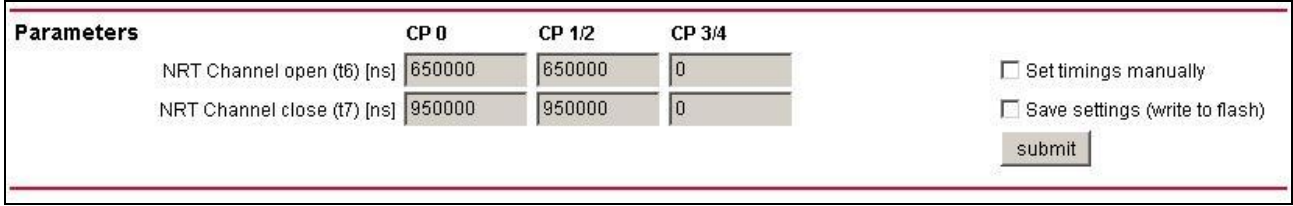

*Abbildung 9: Einstellung Timing Parameter für automatische Konfiguration* 

<span id="page-20-0"></span>**Hinweis:** Sind dem Bediener die Timing-Parametersätze für den NRT-Kanal aller Kommunikationsphasen von vornherein bekannt, so kann er diese in der NRT-Phase komplett alle auf einmal einstellen und bei Bedarf auf dem Gerät remanent abspeichern. Die Werte sind dann bei nächsten Systemstart automatisch im Gerät eingestellt.

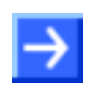

**Wichtig:** Achten Sie darauf, dass unter **Parameters** die Option **Set timings manually** aktiviert ist. Weiterhin muss die **Größe des NRT-Kanals mindestens 125 µs** betragen, um Ethernet-Frames maximaler Länge transportieren zu können.

### **Für die Kommunikationsphase CP0:**

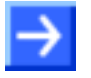

**Wichtig:** Die Timing-Parameter t<sub>e</sub>/t<sub>7</sub> für die Kommunikationsphase CP0 müssen eingestellt werden, bevor der SERCOS III-Ring mit dem netSWITCH SERCOS III-Gerät die Kommunikationsphase CP0 erreicht hat.

Vorgehen:

- 1. netSWITCH SERCOS III-Web-Server aufrufen. (Siehe Abschnitt *[Web-](#page-23-0)[Seiten netSWITCH SERCOS III aufrufen](#page-23-0)* auf Seite [24.](#page-23-0))
- 2. SERCOS III-Master-Kommunikation stoppen.
- ° Unter **Status** > **SERCOS III side** > **CP** erscheint der Wert -1.
- ° Der SERCOS III-Ring befindet sich im NRT-Modus.
- 3. Unter **Parameters** > CP0 die Werte für die Timing-Parameter  $t_0/t_7$  für die Kommunikationsphase CP0 eintragen.
- 4. Anschließend Schaltfläche **submit** anwählen, um die Werte auf das netSWITCH SERCOS III-Gerät zu übertragen.

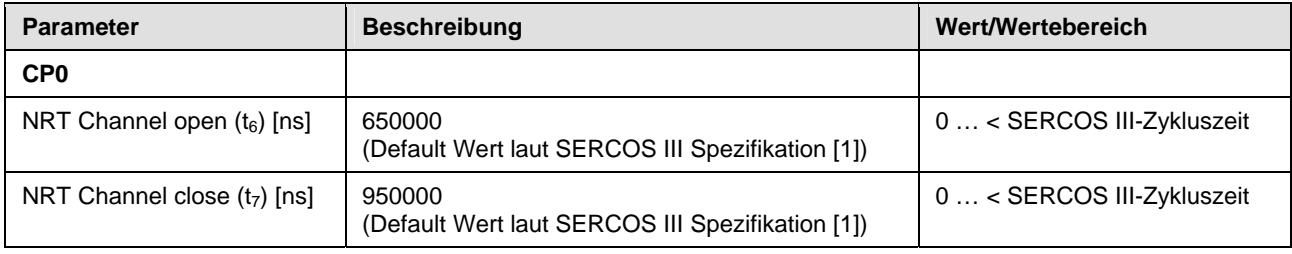

*Tabelle 17: Timing-Parameter für die Phase CP0* 

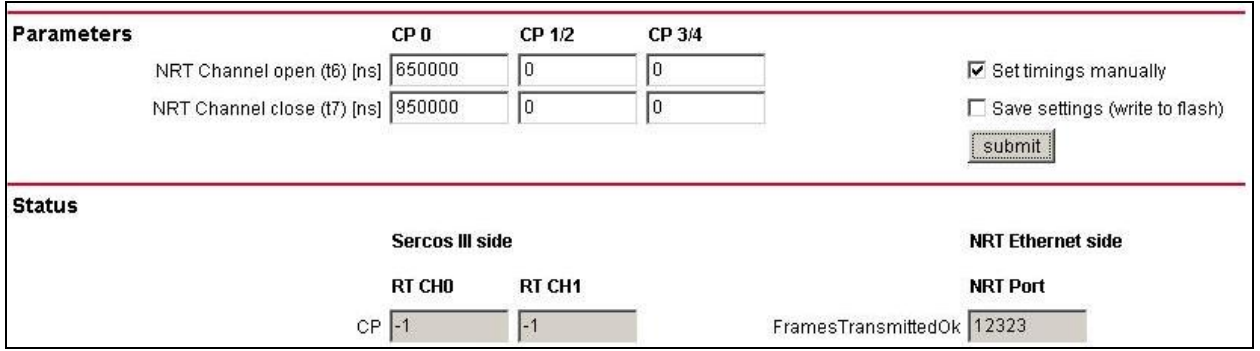

*Abbildung 10: Einstellung Timing Parameter für manuelle Konfiguration CP0* 

### **Für die Kommunikationsphasen CP1/2:**

<span id="page-21-0"></span>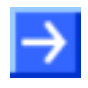

**Wichtig:** Die Timing-Parameter t<sub>6</sub>/t<sub>7</sub> für die Kommunikationsphasen CP1/2 müssen eingestellt werden, bevor der SERCOS III-Ring mit dem netSWITCH SERCOS III-Gerät die Phasen CP1/2 erreicht hat.

#### Vorgehen:

- 1. netSWITCH SERCOS III-Web-Server aufrufen (wenn nicht schon aufgerufen). (Siehe Abschnitt *[Web-Seiten netSWITCH SERCOS III](#page-23-0)  [aufrufen](#page-23-0)* auf Seite [24](#page-23-0).)
- 2. SERCOS III-Master-Kommunikation in Phase CP0 bringen.
- ° Unter **Status** > **SERCOS III side** > **CP** erscheint der Wert 0.
- 3. Unter **Parameters > CP1/2** die Werte für die Timing-Parameter  $t_6/t_7$  für die Phasen CP1/2 eintragen.
- 4. Anschließend Schaltfläche **submit** anwählen, um die Werte auf das netSWITCH SERCOS III-Gerät zu übertragen.

**Hinweis:** Es gibt laut SERCOS III-Spezifikation [1] zwei verschiedene Timing-Parametersätze für die Kommunikationsphasen CP1/2. Diese sind abhängig von der Anzahl der MDT/AT-Telegramme in CP1/2. Die Information wie viele MDTs/ATs der SERCOS-III-Master verschickt, wird in der Kommunikationsphase CP0 unter **Number of MDTs/ATs in CP1/2** angezeigt.

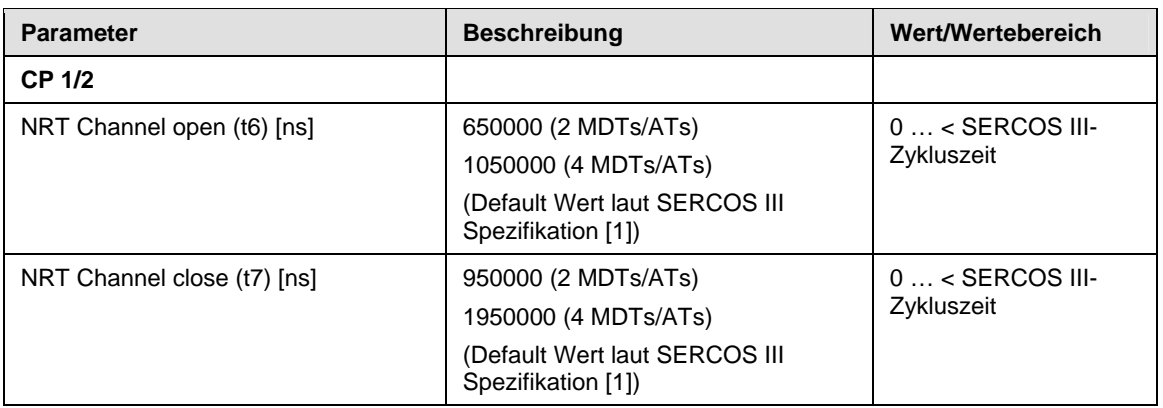

*Tabelle 18: Timing-Parameter für die Phasen CP1/2* 

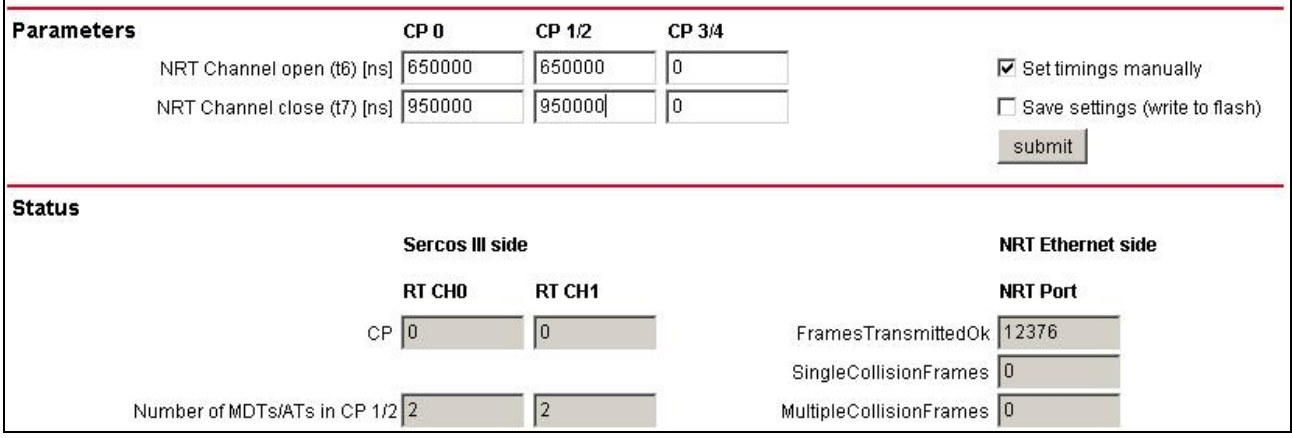

*Abbildung 11: Einstellung Timing Parameter für manuelle Konfiguration CP1/2* 

### **Für die Kommunikationsphasen CP3/4:**

#### <span id="page-22-0"></span>**ACHTUNG**

#### **Kommunikationsstörung**

- Werden falsche Werte für die Timing-Parameter für  $t_6/t_7$  für Phase CP3 und Phase CP4 eingegeben, wird die Systemkommunikation bzw. der Anlagenbetrieb unterbrochen. Als Folge davon kann es zu Sachschaden an Systemen und Anlagen kommen.
- Sicherstellen, dass die Eingabewerte für  $t_6/t_7$  für Phase CP3 und CP4 in jedem Fall richtig sind. Die korrekten Werte müssen vor Beginn der Phase CP3 eingegeben werden!

### **Wichtig:**

- Die Timing-Parameter  $t_6/t_7$  für die Kommunikationsphasen CP3/4 müssen eingestellt werden, bevor das netSWITCH SERCOS III-Gerät die Kommunikationsphase CP3 erreicht hat.
- Für das netSWITCH SERCOS III-Gerät müssen immer die im SERCOS III-Master voreingestellten Werte der Timing-Parameter  $t_6/t_7$  für die Kommunikationsphasen CP3/4 verwendet werden, die dieser in die IDN S-0-1017 eingetragen hat.

### Vorgehen:

- 1. netSWITCH SERCOS III-Web-Server aufrufen. (Siehe Kapitel *[Web-](#page-23-0)[Seiten netSWITCH SERCOS III aufrufen](#page-23-0)* auf Seite [24.](#page-23-0))
- 2. SERCOS III-Master-Kommunikation in CP2 bringen.
- ° Unter **Status** > **SERCOS III side** > **CP** erscheint der Wert 2.
- 3. Timing-Parameter tet für die Phasen 3/4 (CP 3/4) aus IDN S-0-1017 des SERCOS III-Master auslesen.
- 4. Unter **Parameters** > CP 3/4 die Werte für die Timing-Parameter  $t_6/t_7$  für die Kommunikationsphasen CP3/4 eintragen.
- 5. Anschließend Schaltfläche **submit** anwählen, um die Werte auf das netSWITCH SERCOS III-Gerät zu übertragen.

![](_page_22_Picture_189.jpeg)

#### *Tabelle 19: Timing-Parameter für die Phasen CP3/4*

![](_page_22_Picture_190.jpeg)

*Abbildung 12: Einstellung Timing Parameter für manuelle Konfiguration CP3/4* 

# <span id="page-23-0"></span>**7 Web-Seiten zur Konfiguration und Diagnose**

Mit einem Web-Browser können Konfigurations-Einstellungen vorgenommen sowie Status- und Diagnoseinformationen aus dem netSWITCH SERCOS III ausgelesen werden.

# **7.1 Web-Seiten netSWITCH SERCOS III aufrufen**

Vorgehen:

- 1. netSWITCH SERCOS III-Gerät für Konfigurations- und Diagnosezwecke mit einem PC verbinden.
- ¾ Dazu den Standard-Ethernet-Port des netSWITCH SERCOS III-Gerätes mithilfe eines Ethernet-Kabels mit einem Standard-Ethernet-Port an einem PC verbinden.
- 2. Web-Browser am PC öffnen.
- 3. IP-Adresse des netSWITCH SERCOS III-Gerätes in der Adresszeile des Web-Browsers eingeben und die Enter-Taste drücken.

### Beispiel: **http://192.168.0.158**

- ° Die Startseite netSWITCH SERCOS III Status und Diagnose erscheint.
- 4. In der Adresszeile des Web-Browsers nach der Geräte-IP-Adresse den Namen der gewünschten Web-Seite eingeben und die Enter-Taste drücken.

### Beispiel: **http://192.168.0.158/ipconfig.html**

° Die gewünschte Web-Seite wird angezeigt.

Der integrierte Web-Server von netSWITCH SERCOS III enthält folgende Web-Seiten:

![](_page_23_Picture_190.jpeg)

*Tabelle 20: Web-Seiten netSWITCH SERCOS III* 

Die Startseite "index.html" enthält ein Java Applet. Damit der Browser das Applet aufrufen kann, muss die Java-Umgebung (Java Runtime-Environment (jre)) Version 1.5 oder höher installiert sein.

# <span id="page-24-0"></span>**7.2 Seite "Status und Diagnose"**

![](_page_24_Picture_22.jpeg)

*Abbildung 13: Seite "Status und Diagnose"* 

<span id="page-25-0"></span>![](_page_25_Picture_134.jpeg)

*Tabelle 21: Seite "Status und Diagnose" - Connection* 

### **7.2.2 Parameters**

![](_page_25_Picture_135.jpeg)

*Tabelle 22: Seite "Status und Diagnose" – Parameters* 

### <span id="page-26-0"></span>**7.2.3 Status SERCOS III side**

![](_page_26_Picture_128.jpeg)

*Tabelle 23: Seite "Status und Diagnose" - Status SERCOS III side* 

### <span id="page-27-0"></span>**7.2.4 Status NRT Ethernet side**

![](_page_27_Picture_165.jpeg)

*Tabelle 24: Seite "Status und Diagnose" – Status NRT Ethernet side* 

# <span id="page-28-0"></span>**7.3 Seite "Konfiguration Netzwerkeinstellungen"**

![](_page_28_Picture_23.jpeg)

Abbildung 14: Seite "Konfiguration Netzwerkeinstellungen"

<span id="page-29-0"></span>![](_page_29_Picture_166.jpeg)

*Tabelle 25: Seite "Konfiguration Netzwerkeinstellungen"* 

# <span id="page-30-0"></span>**7.4 Seite "Zurücksetzen auf Werkseinstellung"**

![](_page_30_Picture_43.jpeg)

#### *Abbildung 15: Seite "Zurücksetzen auf Werkseinstellungen"*

![](_page_30_Picture_44.jpeg)

*Tabelle 26: Seite "Zurücksetzen auf Werkseinstellungen"* 

# <span id="page-31-0"></span>**8 Konfigurationsdatei auf MMC-Karte**

Das netSWITCH SERCOS III-Gerät speichert standardmäßig die Konfigurationsparameter remanent im Flash-Speicher. Das Gerät bietet auch die Möglichkeit die Konfigurationsparameter aus einer Konfigurationsdatei mit dem Namen config.txt von der MMC-Karte einzulesen, **anstelle** der Parameter aus dem Flash-Speicher.

Verwenden Sie die Funktion **Konfigurationsdatei auf MMC-Karte**, wenn Sie einen Gerätetausch ohne Neukonfiguration durchführen. Verwenden Sie die MMC-Karte des "alten" netSWITCH SERCOS III-Gerätes im Ersatzgerät oder bereiten Sie eine MMC-Karte für einen Gerätetausch vor. Speichern Sie die Datei config.txt im Wurzelverzeichnis der MMC-Karte.

Wenn Sie die Funktion "Konfigurationsdatei auf MMC-Karte" nicht nutzen wollen, d. h. das Gerät verwendet die **Konfigurationsparameter aus dem Flash-Speicher**, dann prüfen Sie, daß auf der MMC-Karte keine Konfigurationsdatei config.txt gespeichert ist oder löschen ggf. die vorhandene Datei.

# <span id="page-32-0"></span>**8.1 Format der Konfigurationsdatei**

Die Konfigurationsdatei hat folgendes Format:

![](_page_32_Picture_169.jpeg)

Der Name der Konfigurationsdatei ist config.txt und muss im ASCII-Format kodiert sein.

![](_page_32_Picture_170.jpeg)

![](_page_32_Picture_171.jpeg)

*Tabelle 27: Schlüsselwörter in der Konfigurationsdatei* 

![](_page_32_Picture_8.jpeg)

### **Wichtig:**

Die Start- und Endzeitpunkte NRT-Kanal in CP0 bis CP4 werden nur auf dem netSWITCH SERCOS III-Gerät angewendet, wenn die Option "Timing-Parameter manuell konfigurieren" aktiviert ist: set\_timings\_man 1

**Wichtig:** Enthält die Konfigurationsdatei einen Fehler, wie z. B. ein unbekanntes Schlüsselwort oder ein falsches Werteformat, dann wird der gesamte Dateiinhalt ignoriert und das Gerät verwendet die Parameter aus dem Flash-Speicher.

![](_page_32_Picture_13.jpeg)

#### **Hinweis:**

Verwenden Sie in der Konfigurationsdatei nur die Parameter, die zur Anwendung kommen sollen, wie Abschnitt *[Beispiel 2: Mit IP-Adresse,](#page-33-0)  [Subnet-Maske und ohne DHCP](#page-33-0)* auf Seite [34](#page-33-0) exemplarisch zeigt.

## <span id="page-33-0"></span>**8.2 Beispiele einer Konfigurationsdatei**

### **8.2.1 Beispiel 1: Mit allen Parametern**

Beispiel für eine Konfigurationsdatei in der alle anwendbaren Parameter aufgeführt sind:

```
# network configuration 
ip_addr 192.168.0.158 # IP address 
subnet mask 255.255.255.0 # subnet mask
gateway_addr 0.0.0.0 # no gateway 
dhcp_en 1 \# 1/0.. enable/disable DHCP client netbios_en 1 \# 1/0.. enable/disable netBIOS ser
                                # 1/0 .. enable/disable netBIOS service
# timing parameters 
set_timings_man 1 # 1: t6/t7 for CP0..4 set manually
t6_cp0 650000 # apply only if set_timings_man is 1<br>t7_cp0 950000 # apply only if set_timings_man is 1
                   950000 # apply only if set_timings_man is 1t6_cp12 0 # apply only if set_timings_man is 1<br>t7_cp12 0 # apply only if set_timings_man is 1
t7_cp12 0 # apply only if set_timings_man is 1<br>t6_cp34 0 # apply only if set_timings_man is 1
                        0 # apply only if set timings man is 1
t7_cp34 0 # apply only if set_timings_man is 1
```
### **8.2.2 Beispiel 2: Mit IP-Adresse, Subnet-Maske und ohne DHCP**

Beispiel für eine Konfigurationsdatei in der die IP-Adresse, Subnet-Maske konfiguriert und die DHCP-Client-Funktion abgeschaltet sind:

# fixed IP configuration<br>ip\_addr 192.168.0.1  $192.168.0.101$  # IP address subnet mask 255.255.255.0 # subnet mask dhcp\_en 0 # disable DHCP client

# <span id="page-34-0"></span>**9 Fehlersuche**

### **Vorgehen:**

- ¾ Prüfen Sie, ob die Vorraussetzungen für den Betrieb der netSWITCH SERCOS III-Gerät erfüllt sind:
- Spannungsversorgung mit 24 V (18 30 V) Ausgangsspannung
- Firmware auf MMC-Karte und MMC-Karte im Gerät eingesteckt
- SERCOS III-Master und mindestens ein SERCOS III-Slave
- Ethernet-Kabel
- PC mit Ethernet-Anschluss für Konfigurations- und Diagnosezwecke
- Javafähiger Web-Browser (Java Runtime-Environment (jre), Version 1.5 oder höher)

### **Status LINK-LED:**

¾ Überprüfen Sie anhand des Status der LINK-LED ob eine Verbindung zum Ethernet besteht.

Weitere Angaben dazu sind im Abschnitt *[LEDs](#page-14-0)* auf Seite [15](#page-14-0) beschrieben.

### **Konfiguration:**

¾ Prüfen Sie die Konfiguration.

## <span id="page-35-0"></span>**9.1 Java-Einstellungen für den Zugriff auf den netSWITCH SERCOS III**

### **Java-Runtime-Environment:**

Neuere Java-Runtime-Environment-Versionen blockieren aufgrund von Sicherheitsgründen den Default-Applet-Support.

![](_page_35_Picture_4.jpeg)

![](_page_35_Picture_95.jpeg)

*Abbildung 16: Blockierte Java-Anwendung* 

Die Java-Sicherheitseinstellungen müssen aktualisiert werden, damit das Applet ausgeführt werden kann.

¾ Öffnen Sie die Datei java.policy mit einem Texteditor. Der Pfad lautet beispielsweise C:\Program Files (x86)\Java\jre1.8.0\_60\lib\security\

und enthält die Versionsnummer der verwendeten Java-Version.

¾ Ergänzen Sie folgende Zeilen:

```
// Allow UDP communication of netSWITCH SERCOS III Applet 
// Note: Please change IP address to match your netSWITCH 
grant codeBase "http://192.168.0.158" 
\{permission java.security.AllPermission;
};
```
Zusätzlich muss der Server noch in die Ausnahmeliste (Java-Exception-Site-List) hinzugefügt werden, damit die Ausführung von Applets von einem beliebigen Webserver wie z. B. der NS-S3 explizit zugelassen wird.

- ¾ Öffnen Sie das **Java Control Panel**. Windows: Klicken Sie **Start** > **Systemsteuerung** > **Java**. Macintosh: Gehen Sie zu Systems Preferences und klicken die Java Schaltfläche.
- ¾ Klicken Sie auf das Register **Sicherheit**.
- ¾ Klicken Sie **Siteliste bearbeiten**.
- ° Das Fenster **Ausnahmeliste** öffnet sich.
- ¾ Klicken Sie **Hinzufügen**.
- ¾ Geben Sie in die leere Zeile die URL mit der IP-Adresse des NS-S3- 1NRT ein, z.B. http://192.168.0.158
- ¾ Wiederholen Sie den Vorgang und fügen eine weitere URL mit dem NetBIOS Namen in der Form http://ns-s3-xxxxx hinzu. Ersetzen Sie dabei xxxxx durch die Seriennummer Ihres NS-S3-1NRT-Gerätes, z. B. http://ns-s3-20002
- ° Die **Ausnahmeliste** enthält die beiden neuen Einträge.

![](_page_36_Picture_116.jpeg)

¾ Klicken Sie **OK**.

° In der Ausnahmeliste erscheinen die beiden hinzugefügten URLs.

![](_page_37_Picture_20.jpeg)

# <span id="page-38-0"></span>**9.2 Java-Plug-in für Webbrowser nicht unterstützt**

Das Java-Plug-in für Webbrowser basiert auf der plattformübergreifenden Plug-in-Architektur NPAPI, die seit mehr als zehn Jahren von allen wichtigen Webbrowsern unterstützt wird. Neuere Versionen von Webbrowsern unterstützen NPAPI jedoch nicht mehr wie z. B.

- Microsoft Internet Explorer Version 11 und höher
- Mozilla Firefox Version 52 und höher
- Google Chrome Version 45 und höher.

Wenn Sie einen Webbrowser verwenden, der NPAPI nicht mehr unterstützt, dann wird beim Zugriff auf die Web-Seiten des netSWITCH SERCOS III folgende Meldung angezeigt:

![](_page_38_Picture_8.jpeg)

**netSWITCH SERCOS III** 

![](_page_38_Picture_10.jpeg)

Serial: 20002 (HW Rev 3, SW V1.2.0.0)

Your browser does not support java applets -> click here

*Abbildung 17: Seite "Browser unterstützt keine Java Applets"* 

¾ Klicken Sie **here**.

### ° Die folgende Webseite wird angezeigt:

<span id="page-39-0"></span>![](_page_39_Picture_43.jpeg)

*Abbildung 18: Seite "Status und Diagnose" ohne Java support* 

¾ Klicken Sie **refresh**, um die Statusinformationen zu aktualisieren.

![](_page_39_Picture_6.jpeg)

#### **Hinweis:**

Eine zyklische automatische Aktualisierung der Statusinformationen wird auf dieser Webseite nicht unterstützt.

<span id="page-40-0"></span>![](_page_40_Picture_110.jpeg)

*Tabelle 28: Technische Daten netSWITCH SERCOS III* 

<span id="page-41-0"></span>![](_page_41_Picture_112.jpeg)

# <span id="page-42-0"></span>**12 Anhang**

# **12.1 Abbildungsverzeichnis**

![](_page_42_Picture_103.jpeg)

# <span id="page-43-0"></span>**12.2 Tabellenverzeichnis**

![](_page_43_Picture_153.jpeg)

# **12.3 Quellennachweise**

[1] SERCOS III Communication V1.1.1.5

# <span id="page-44-0"></span>**12.4 Rechtliche Hinweise**

### **Copyright**

© Hilscher Gesellschaft für Systemautomation mbH

Alle Rechte vorbehalten.

Die Bilder, Fotografien und Texte der Begleitmaterialien (in Form eines Benutzerhandbuchs, Bedienerhandbuchs, Statement of Work Dokument sowie alle weiteren Dokumenttypen, Begleittexte, Dokumentation etc.) sind durch deutsches und internationales Urheberrecht sowie internationale Handels- und Schutzbestimmungen geschützt. Sie sind ohne vorherige schriftliche Genehmigung nicht berechtigt, diese vollständig oder teilweise durch technische oder mechanische Verfahren zu vervielfältigten (Druck, Fotokopie oder anderes Verfahren), unter Verwendung elektronischer Systeme zu verarbeiten oder zu übertragen. Es ist Ihnen untersagt, Veränderungen an Copyrightvermerken, Kennzeichen, Markenzeichen oder Eigentumsangaben vorzunehmen. Darstellungen werden ohne Rücksicht auf die Patentlage mitgeteilt. Die in diesem Dokument enthaltenen Firmennamen und Produktbezeichnungen sind möglicherweise Marken bzw. Warenzeichen der jeweiligen Inhaber und können warenzeichen-, marken- oder patentrechtlich geschützt sein. Jede Form der weiteren Nutzung bedarf der ausdrücklichen Genehmigung durch den jeweiligen Inhaber der Rechte.

### **Wichtige Hinweise**

Vorliegende Dokumentation in Form eines Benutzerhandbuchs, Bedienerhandbuchs sowie alle weiteren Dokumenttypen und Begleittexte wurden/werden mit größter Sorgfalt erarbeitet. Fehler können jedoch nicht ausgeschlossen werden. Eine Garantie, die juristische Verantwortung für fehlerhafte Angaben oder irgendeine Haftung kann daher nicht übernommen werden. Sie werden darauf hingewiesen, dass Beschreibungen in dem Benutzerhandbuch, den Begleittexte und der Dokumentation weder eine Garantie, noch eine Angabe über die nach dem Vertrag vorausgesetzte Verwendung oder eine zugesicherte Eigenschaft darstellen. Es kann nicht ausgeschlossen werden, dass das Benutzerhandbuch, die Begleittexte und die Dokumentation nicht vollständig mit den beschriebenen Eigenschaften, Normen oder sonstigen Daten der gelieferten Produkte übereinstimmen. Eine Gewähr oder Garantie bezüglich der Richtigkeit oder Genauigkeit der Informationen wird nicht übernommen.

Wir behalten uns das Recht vor, unsere Produkte und deren Spezifikation, sowie zugehörige Dokumentation in Form eines Benutzerhandbuchs, Bedienerhandbuchs sowie alle weiteren Dokumenttypen und Begleittexte jederzeit und ohne Vorankündigung zu ändern, ohne zur Anzeige der Änderung verpflichtet zu sein. Änderungen werden in zukünftigen Manuals berücksichtigt und stellen keine Verpflichtung dar; insbesondere besteht kein Anspruch auf Überarbeitung gelieferter Dokumente. Es gilt jeweils das Manual, das mit dem Produkt ausgeliefert wird.

Die Hilscher Gesellschaft für Systemautomation mbH haftet unter keinen Umständen für direkte, indirekte, Neben- oder Folgeschäden oder Einkommensverluste, die aus der Verwendung der hier enthaltenen Informationen entstehen.

### **Haftungsausschluss**

Die Hard- und/oder Software wurde von der Hilscher Gesellschaft für Systemautomation mbH sorgfältig erstellt und getestet und wird im reinen Ist-Zustand zur Verfügung gestellt. Es kann keine Gewährleistung für die Leistungsfähigkeit und Fehlerfreiheit der Hard- und/oder Software für alle Anwendungsbedingungen und -fälle und die erzielten Arbeitsergebnisse bei Verwendung der Hard- und/oder Software durch den Benutzer übernommen werden. Die Haftung für etwaige Schäden, die durch die Verwendung der Hard- und Software oder der zugehörigen Dokumente entstanden sein könnten, beschränkt sich auf den Fall des Vorsatzes oder der grob fahrlässigen Verletzung wesentlicher Vertragspflichten. Der Schadensersatzanspruch für die Verletzung wesentlicher Vertragspflichten ist jedoch auf den vertragstypischen vorhersehbaren Schaden begrenzt.

Insbesondere wird hiermit ausdrücklich vereinbart, dass jegliche Nutzung bzw. Verwendung von der Hard- und/oder Software im Zusammenhang

- der Luft- und Raumfahrt betreffend der Flugsteuerung,
- Kernschmelzungsprozessen in Kernkraftwerken,
- medizinischen Geräten die zur Lebenserhaltung eingesetzt werden
- und der Personenbeförderung betreffend der Fahrzeugsteuerung

ausgeschlossen ist. Es ist strikt untersagt, die Hard- und/oder Software in folgenden Bereichen zu verwenden:

- für militärische Zwecke oder in Waffensystemen;
- zum Entwurf, zur Konstruktion, Wartung oder zum Betrieb von Nuklearanlagen;
- in Flugsicherungssystemen, Flugverkehrs- oder Flugkommunikationssystemen;
- in Lebenserhaltungssystemen;
- in Systemen, in denen Fehlfunktionen der Hard- und/oder Software körperliche Schäden oder Verletzungen mit Todesfolge nach sich ziehen können.

Sie werden darauf hingewiesen, dass die Hard- und/oder Software nicht für die Verwendung in Gefahrumgebungen erstellt worden ist, die ausfallsichere Kontrollmechanismen erfordern. Die Benutzung der Hardund/oder Software in einer solchen Umgebung geschieht auf eigene Gefahr; jede Haftung für Schäden oder Verluste aufgrund unerlaubter Benutzung ist ausgeschlossen.

### **Gewährleistung**

Die Hilscher Gesellschaft für Systemautomation mbH übernimmt die Gewährleistung für das funktionsfehlerfreie Laufen der Software entsprechend der im Pflichtenheft aufgeführten Anforderungen und dafür, dass sie bei Abnahme keine Mängel aufweist. Die Gewährleistungszeit beträgt 12 Monate beginnend mit der Abnahme bzw. Kauf (durch ausdrückliches Erklärung oder konkludent, durch schlüssiges Verhalten des Kunden, z.B. bei dauerhafter Inbetriebnahme).

Die Gewährleistungspflicht für Geräte (Hardware) unserer Fertigung beträgt 36 Monate, gerechnet vom Tage der Lieferung ab Werk. Vorstehende Bestimmungen gelten nicht, soweit das Gesetz gemäß § 438 Abs. 1 Nr. 2 BGB, § 479 Abs.1 BGB und § 634a Abs. 1 BGB zwingend längere Fristen vorschreibt. Sollte trotz aller aufgewendeter Sorgfalt die gelieferte Ware einen Mangel aufweisen, der bereits zum Zeitpunkt des Gefahrübergangs vorlag, werden wir die Ware vorbehaltlich fristgerechter Mängelrüge, nach unserer Wahl nachbessern oder Ersatzware liefern.

Die Gewährleistungspflicht entfällt, wenn die Mängelrügen nicht unverzüglich geltend gemacht werden, wenn der Käufer oder Dritte Eingriffe an den Erzeugnissen vorgenommen haben, wenn der Mangel durch natürlichen Verschleiß, infolge ungünstiger Betriebsumstände oder infolge von Verstößen gegen unsere Betriebsvorschriften oder gegen die Regeln der Elektrotechnik eingetreten ist oder wenn unserer Aufforderung auf Rücksendung des schadhaften Gegenstandes nicht umgehend nachgekommen wird.

### **Kosten für Support, Wartung, Anpassung und Produktpflege**

Wir weisen Sie darauf hin, dass nur bei dem Vorliegen eines Sachmangels kostenlose Nachbesserung erfolgt. Jede Form von technischem Support, Wartung und individuelle Anpassung ist keine Gewährleistung, sondern extra zu vergüten.

### **Weitere Garantien**

Obwohl die Hard- und Software mit aller Sorgfalt entwickelt und intensiv getestet wurde, übernimmt die Hilscher Gesellschaft für Systemautomation mbH keine Garantie für die Eignung für irgendeinen Zweck, der nicht schriftlich bestätigt wurde. Es kann nicht garantiert werden, dass die Hardund Software Ihren Anforderungen entspricht, die Verwendung der Hardund/oder Software unterbrechungsfrei und die Hard- und/oder Software fehlerfrei ist.

Eine Garantie auf Nichtübertretung, Nichtverletzung von Patenten, Eigentumsrecht oder Freiheit von Einwirkungen Dritter wird nicht gewährt. Weitere Garantien oder Zusicherungen hinsichtlich Marktgängigkeit, Rechtsmängelfreiheit, Integrierung oder Brauchbarkeit für bestimmte Zwecke werden nicht gewährt, es sei denn, diese sind nach geltendem Recht vorgeschrieben und können nicht eingeschränkt werden.

### **Vertraulichkeit**

Der Kunde erkennt ausdrücklich an, dass dieses Dokument Geschäftsgeheimnisse, durch Copyright und andere Patent- und Eigentumsrechte geschützte Informationen sowie sich darauf beziehende Rechte der Hilscher Gesellschaft für Systemautomation mbH beinhaltet. Er willigt ein, alle diese ihm von der Hilscher Gesellschaft für Systemautomation mbH zur Verfügung gestellten Informationen und Rechte, welche von der Hilscher Gesellschaft für Systemautomation mbH offen gelegt und zugänglich gemacht wurden und die Bedingungen dieser Vereinbarung vertraulich zu behandeln.

Die Parteien erklären sich dahin gehend einverstanden, dass die Informationen, die sie von der jeweils anderen Partei erhalten haben, in dem geistigen Eigentum dieser Partei stehen und verbleiben, soweit dies nicht vertraglich anderweitig geregelt ist.

Der Kunde darf dieses Know-how keinem Dritten zur Kenntnis gelangen lassen und sie den berechtigten Anwendern ausschließlich innerhalb des Rahmens und in dem Umfang zur Verfügung stellen, wie dies für deren Wissen erforderlich ist. Mit dem Kunden verbundene Unternehmen gelten nicht als Dritte. Der Kunde muss berechtigte Anwender zur Vertraulichkeit verpflichten. Der Kunde soll die vertraulichen Informationen ausschließlich in Zusammenhang mit den in dieser Vereinbarung spezifizierten Leistungen verwenden.

Der Kunde darf diese vertraulichen Informationen nicht zu seinem eigenen Vorteil oder eigenen Zwecken, bzw. zum Vorteil oder Zwecken eines Dritten verwenden oder geschäftlich nutzen und darf diese vertraulichen Informationen nur insoweit verwenden, wie in dieser Vereinbarung vorgesehen bzw. anderweitig insoweit, wie er hierzu ausdrücklich von der offen legenden Partei schriftlich bevollmächtigt wurde. Der Kunde ist berechtigt, seinen unmittelbaren Rechts- und Finanzberatern die Vertragsbedingungen dieser Vereinbarung unter Vertraulichkeitsverpflichtung zu offenbaren, wie dies für den normalen Geschäftsbetrieb des Kunden erforderlich ist.

### **Exportbestimmungen**

Das gelieferte Produkt (einschließlich der technischen Daten) unterliegt gesetzlichen Export- bzw. Importgesetzen sowie damit verbundenen Vorschriften verschiedener Länder, insbesondere denen von Deutschland und den USA. Das Produkt/Hardware/Software darf nicht in Länder exportiert werden, in denen dies durch das US-amerikanische Exportkontrollgesetz und dessen ergänzender Bestimmungen verboten ist. Sie verpflichten sich, die Vorschriften strikt zu befolgen und in eigener Verantwortung einzuhalten. Sie werden darauf hingewiesen, dass Sie zum Export, zur Wiederausfuhr oder zum Import des Produktes unter Umständen staatlicher Genehmigungen bedürfen.

# <span id="page-48-0"></span>**12.5 Eingetragene Warenzeichen**

Windows $^{\circledast}$  XP, Windows $^{\circledast}$  Vista, Windows $^{\circledast}$  7, Windows $^{\circledast}$  8, Windows $^{\circledast}$  8.1 und Windows® 10 sind registrierte Warenmarken der Microsoft Corporation.

Adobe Acrobat® ist eine registrierte Warenmarke der Adobe Systems, Inc. in den USA und weiteren Staaten.

Alle anderen erwähnten Marken sind Eigentum Ihrer jeweiligen rechtmäßigen Inhaber. Die in diesem Dokument enthaltenen Firmennamen und Produktbezeichnungen sind möglicherweise Marken (Unternehmensoder Warenmarken) der jeweiligen Inhaber und können marken- oder patentrechtlich geschützt sein.

# <span id="page-49-0"></span>**12.6 Kontakte**

### **Hauptsitz**

### **Deutschland**

Hilscher Gesellschaft für Systemautomation mbH Rheinstrasse 15 65795 Hattersheim Telefon: +49 (0) 6190 9907-0 Fax: +49 (0) 6190 9907-50 E-Mail: [info@hilscher.com](mailto:info@hilscher.com)

#### **Support**

Telefon: +49 (0) 6190 9907-99 E-Mail: [de.support@hilscher.com](mailto:de.support@hilscher.com)

### **Niederlassungen**

#### **China**

Hilscher Systemautomation (Shanghai) Co. Ltd. 200010 Shanghai Telefon: +86 (0) 21-6355-5161 E-Mail: [info@hilscher.cn](mailto:info@hilscher.cn)

**Support**  Telefon: +86 (0) 21-6355-5161 E-Mail: [cn.support@hilscher.com](mailto:cn.support@hilscher.com)

### **Frankreich**

Hilscher France S.a.r.l. 69500 Bron Telefon: +33 (0) 4 72 37 98 40 E-Mail: [info@hilscher.fr](mailto:info@hilscher.fr)

**Support**  Telefon: +33 (0) 4 72 37 98 40 E-Mail: [fr.support@hilscher.com](mailto:fr.support@hilscher.com)

#### **Indien**

Hilscher India Pvt. Ltd. Pune, Delhi, Mumbai Telefon: +91 8888 750 777 E-Mail: [info@hilscher.in](mailto:info@hilscher.in)

### **Italien**

Hilscher Italia S.r.l. 20090 Vimodrone (MI) Telefon: +39 02 25007068 E-Mail: [info@hilscher.it](mailto:info@hilscher.it)

#### **Support**  Telefon: +39 02 25007068 E-Mail: [it.support@hilscher.com](mailto:it.support@hilscher.com)

#### **Japan**

Hilscher Japan KK Tokyo, 160-0022 Telefon: +81 (0) 3-5362-0521 E-Mail: [info@hilscher.jp](mailto:info@hilscher.jp)

#### **Support**

Telefon: +81 (0) 3-5362-0521 E-Mail: [jp.support@hilscher.com](mailto:jp.support@hilscher.com)

### **Korea**

Hilscher Korea Inc. Seongnam, Gyeonggi, 463-400 Telefon: +82 (0) 31-789-3715 E-Mail: [info@hilscher.kr](mailto:info@hilscher.kr)

#### **Schweiz**

Hilscher Swiss GmbH 4500 Solothurn Telefon: +41 (0) 32 623 6633 E-Mail: [info@hilscher.ch](mailto:info@hilscher.ch)

#### **Support**  Telefon: +49 (0) 6190 9907-99 E-Mail: [ch.support@hilscher.com](mailto:ch.support@hilscher.com)

### **USA**

Hilscher North America, Inc. Lisle, IL 60532 Telefon: +1 630-505-5301 E-Mail: [info@hilscher.us](mailto:info@hilscher.us)

#### **Support**  Telefon: +1 630-505-5301

**E-Mail:** [us.support@hilscher.com](mailto:us.support@hilscher.com)